# **Super Parameter Programmer**  SPP-01

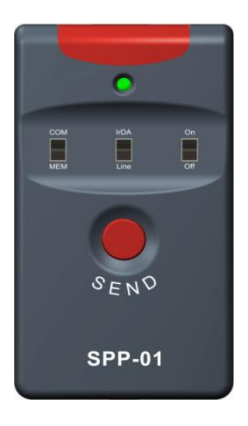

Dearuser:

Thank you very much for selecting our product!

This manual offers important information and suggestions about use and troubleshooting, etc. Please read this manual carefully before using the product.

Warranty: The product is warranted to be free from defects for a period of two years from the date of shipment to the original end user.

# **Contents**

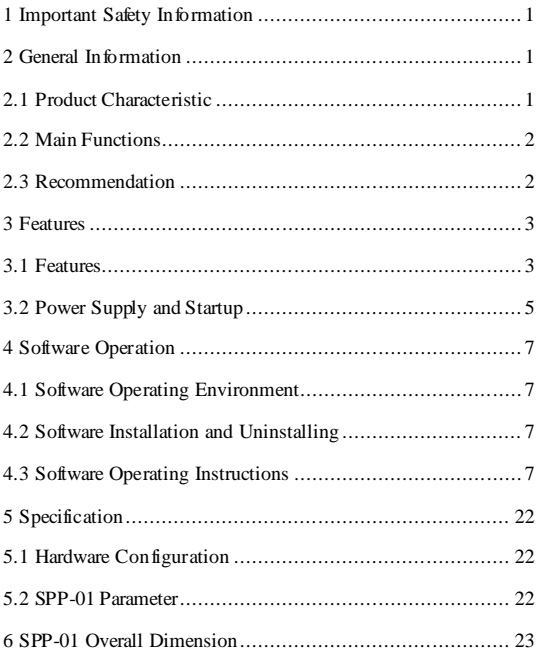

# <span id="page-2-0"></span>**1 Important Safety Information**

This manual contains important safety, setting and operating instructions for

SPP-01. Save these instructions.

- Please inspect the product thoroughly after it is delivered. If any damage is seen, please notify the shipping company or our company immediately.
- Read of the instructions and cautions in the manual before using.
- Keep the product away from rain, exposure, severe dust, vibrations, corrosive gas and intense electromagnetic interference.
- Do not allow water to enter the controller.
- Do not disassemble or attempt to repair it.

# <span id="page-2-1"></span>**2 General Information**

## <span id="page-2-2"></span>**2.1 Product Characteristic**

Super parameter programmer (SPP-01) is the simple, efficient and practical accessory for parameter configuration with the easy one button operation. Due to the new standard communication protocol, it applies to stand-alone or multi-parallel products. The features of the SPP -01 are listed below.

- $\triangleright$  One button and one indication led are designed for simplicity and easy-to-operate.
- RS232 (TTL), RS485 and USB communication are supported.
- SPPPCTools PC software is used to configure and backup parameters

visually, rapidly and conveniently.

 $\triangleright$  Dual power supply design. SPP-01 can be powered by battery or Micro-USB cable applying for various environments.

## <span id="page-3-0"></span>**2.2 Main Functions**

 $\triangleright$  Parameter configuration function

Load the parameter configuration to the SPP-01 via SPPPCTools PC software and then update the device's parameters through SPP-01 with easy one button.

 $\triangleright$  Data transparent transmission function.

SPP-01 can be used as the communication converter to connect the device and Solar Station Monitor, a PC software, to establish remote monitoring.

## <span id="page-3-1"></span>**2.3 Recommendation**

 DCCPxxxxDP (R), LSxxxxB (PL), VSxxxxB, TracerxxxxB (PL) and iTracerxxB series products are supported to update the configuration by SPP-01. Please confirm whether to support before purchasing.

# <span id="page-4-0"></span>**3 Features**

## <span id="page-4-1"></span>**3.1 Features**

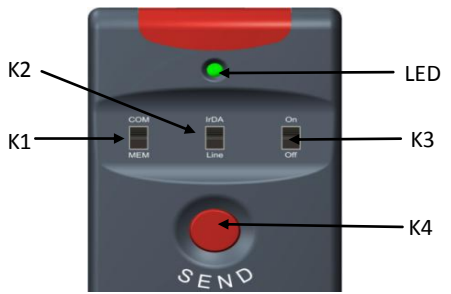

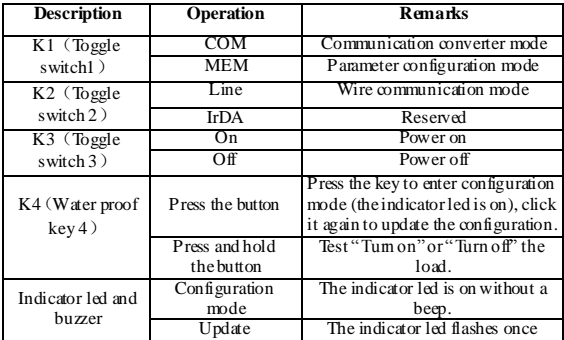

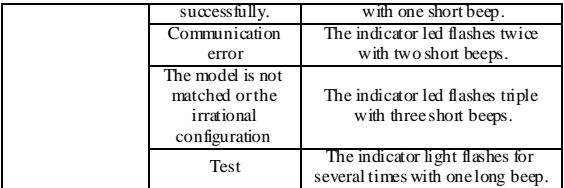

#### **Note:**

- 1. Press and hold the button for three seconds to alternately turn on or turn off the load in the testing mode. After 3 minutes, the device will quit the test mode automatically.
- 2. In the testing mode, the SPP -01 can switch the load no matter whether it has loaded the configuration or not.

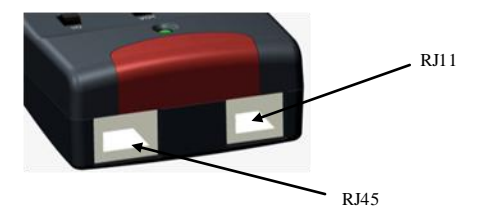

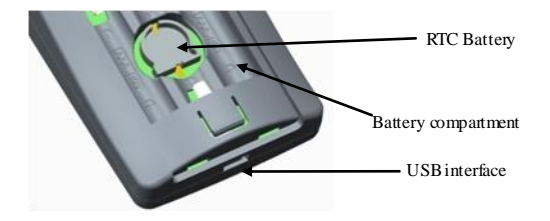

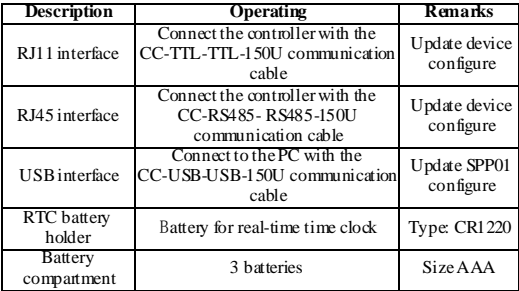

## <span id="page-6-0"></span>**3.2 Power Supply and Startup**

The SPP-01 is powered by following three methods:

1. Get power via the USB data cable from USB interface.

- 2. Get power via exclusive data cable from the device.
- 3. Get power from 3 batteries (size AAA).

Starting SPP-01: The SPP-01 is powered on by toggling K3 switch to "ON"

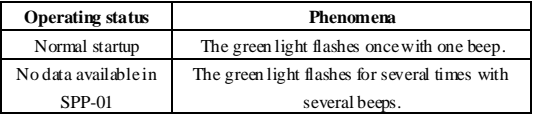

# <span id="page-8-0"></span>**4 Software Operation**

# <span id="page-8-1"></span>**4.1 Software Operating Environment**

## **Hardware Environment**

- A Pentium 4-compatible PC
- At least 512Mbyte of RAM and 55Mbyte of free disk space

## **Software Operating Environment**

The recommended operating system is as follows:

- Windows XP (32bit), Win7 (32bit/64bit), Win8 (32bit/64bit)
- Installing component: Windows Installer3, 1, DotNetFX40.

## <span id="page-8-2"></span>**4.2 Software Installation and Uninstalling**

## **Installing the software**

Open directory "SPPPCSoftwareV3.77", and double click "setup.exe", after the computer start carry on the software gearing.

## **Uninstalling the software**

Click the Start >Control Panel >Add or delete programs> SPP> Delete.

## <span id="page-8-3"></span>**4.3 Software Operating Instructions**

## **Get serial port number for SPP-01**

1. Connect the device: Connect SPP-01 to the PC with the Micro-USB cable and turn K3 switch to "ON" position. The SPP-01 starts normally with indicator led flashing once and a short beep.

- 2. Install SPP-01 serial port driver: Open directory "SPP USB Driver" and run "Setup.bat" file to install the driver.
- 3. Right click "My computer > Property > Hardware > Device manager" to pop up a device manager window, seeing the figure below:

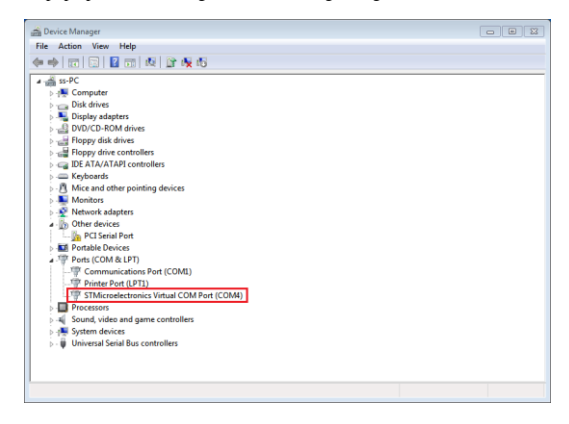

**Note:** The serial port number selected in the figure above is the serial port number of SPP-01 (COM8).

## **Main interface**

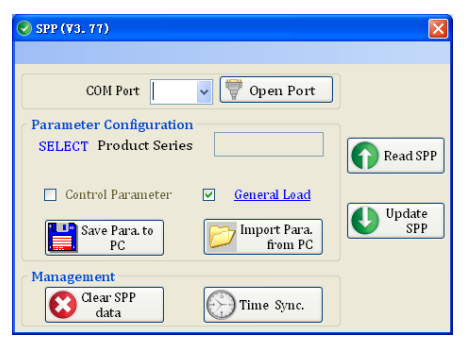

#### **Parameter configure:**

- 1. Double click software icon  $\mathbb{Z}$  to pop up configuration interface of SPP-01.
- 2. The software will automatically open the port after selected serial port of SPP-01 (the button caption will change from "open port" to "close port")
- 3. The following dialog box will be popped up automatically by clicking "SELECT" tag:

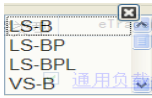

Double click to select device (the configuration content will be changed automatically).

- 4. Configure relevant parameters by clicking "Control Parameters", "General Load", "LED Load" in the frame of Parameter Configuration and "Time Sync" in the Management. After configuring parameters, click "OK" to quit and return to main interface (For the parameters without configuration, uncheck the box " $\Box$ ").
- 5. After configuration, click  $\bigcup_{\text{SPP}}^{\text{Update}}$  button to load configuration into SPP-01 device (a corresponding dialog box will be popped up to prompt whether loaded successfully or not).

#### **Reading parameter data**

Read SPP If the configuration has been loaded to the SPP-0, click button to upload the configuration in SPP -01 to PC, and refresh the corresponding parameter configuration in "Parameter configuration" frame, such as Control Parameter, General Load or LED Load, Time Sync so as to view and modify the parameters.

#### **Data clearing**

Clear SPP If it is required to clear configuration in SPP-01, click button directly.

### **Importing and exporting parameter configuration**

Save Para, to If it is required to backup parameter configuration, click

button to save the configuration as a text file with extension of .TXT. If it is required to import configuration backed up previously, click  $\overline{\mathcal{D}}$  Import Para. button to load corresponding TXT file to upload the configuration.

### **Control Parameter**

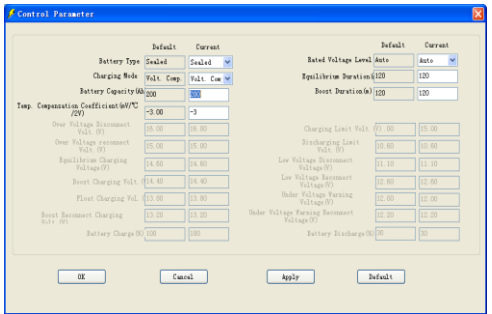

#### Battery type

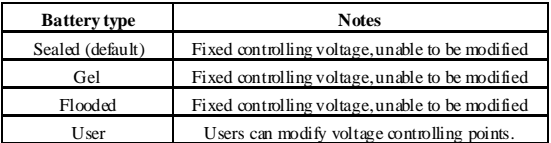

Charging Mode

| Charging mode           | <b>Notes</b>                                                                               |
|-------------------------|--------------------------------------------------------------------------------------------|
| Voltage<br>compensation | Voltage control charging (default)                                                         |
| SOC.                    | Set the charge and discharge SOC target values for<br>battery charge and discharge control |

Other Control Parameter

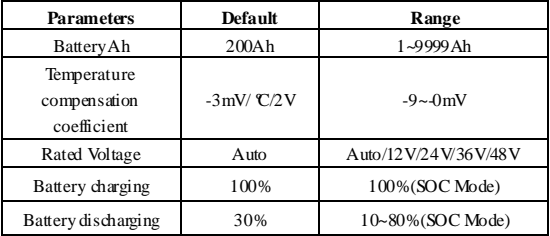

Note: Battery charging voltage ≥ Battery discharge+10% or battery discharge value ≤ Battery charge-10% value

Battery Voltage Parameters (values are in 12V system at 25 °C, please

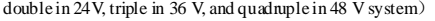

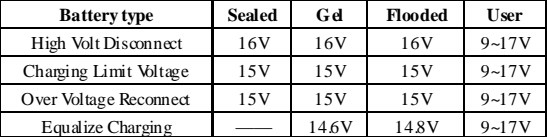

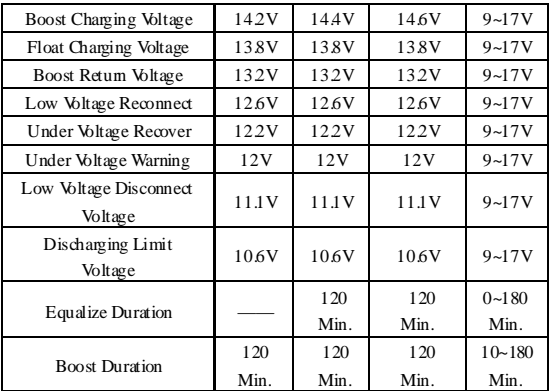

Note: The following rules must be observed when modify the parameters value in user battery type (factory default value is the same as sealed type):

 $\bullet$  High Volt Disconnect > Charging limit voltage  $\geq$  Equalization voltage

≥ Boost voltage ≥ Float voltage > Boost return voltage

- High Volt Disconnect > Over Voltage Reconnect
- $\bullet$  Low Voltage Reconnect > Low Voltage Disconnect  $\geq$  Discharging Limit Voltage
- Under Voltage Warning Reconnect > Under Voltage Warning ≥ Discharging Limit Voltage
- Boost Reconnect Charging voltage > Low Voltage Disconnect

## **Load Configuration**

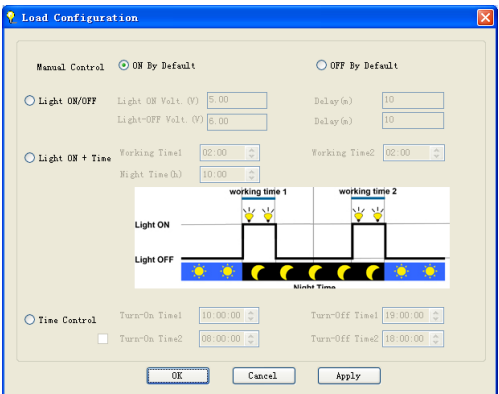

#### **Load Mode**

**[Manual](app:ds:manual)** (load can be switched by manual button or remote control

command)

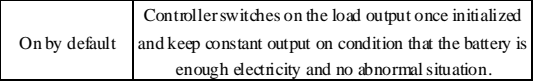

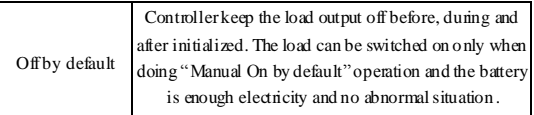

### **Time Control**

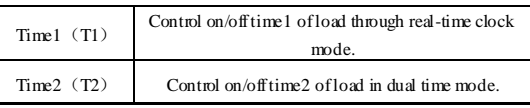

#### **Light ON/OFF**

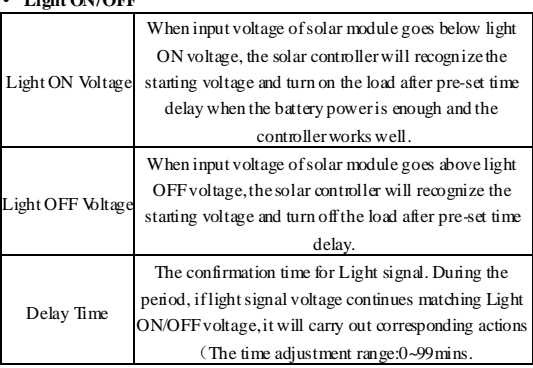

#### **Light ON+ Timer**

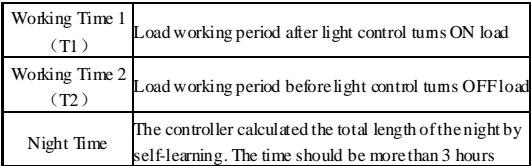

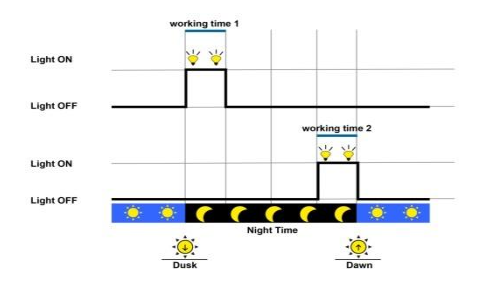

Light Control +Time Model Diagram

## **LED Load Configuration**

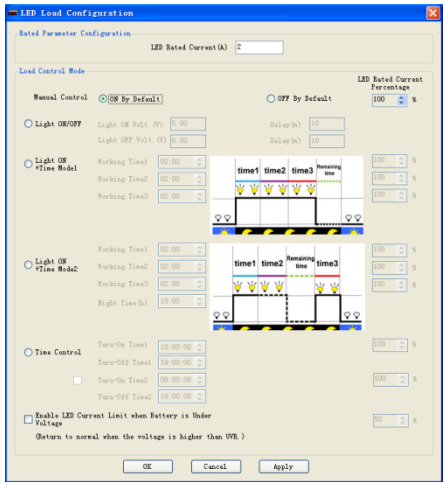

## **LED Load parameter**

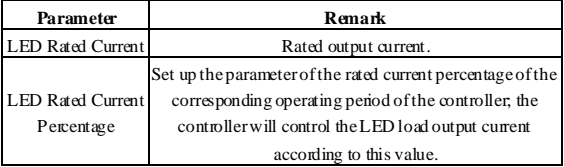

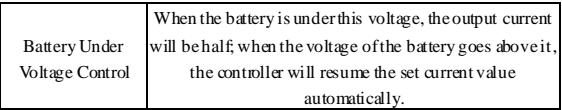

**[Manual](app:ds:manual) [Control](app:ds:mode)**(load can be switched by manual button or remote

control command)

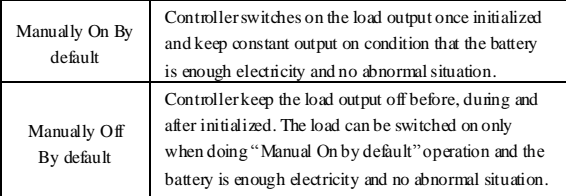

## **Time Control**

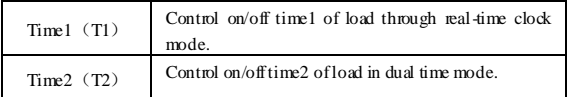

### **Light ON/OFF**

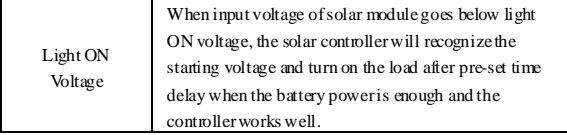

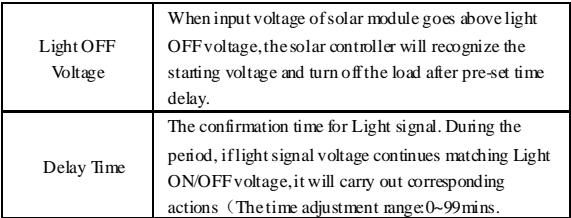

## **Light Control +Time Model 1**

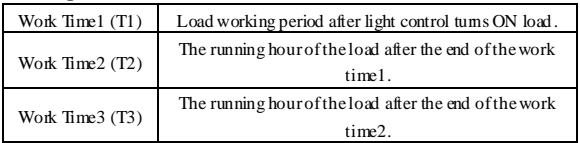

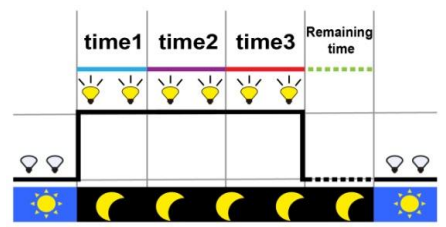

Light Control +Time1 Mode1 diagram

| Work Time1 (T1)   | Load working period after light control tums ON<br>load.                                                              |
|-------------------|----------------------------------------------------------------------------------------------------|
| Work Time $2(T2)$ | The running hour of the load after the end of the<br>work time 1.                                                     |
| Work $Time3(T3)$  | Load working period before light control turns off<br>load.                                                           |
| Night Time        | The controller calculated the total length of the<br>night by self-learning. The time should be more than<br>3 hours. |

**Light Control +Time Model 2** 

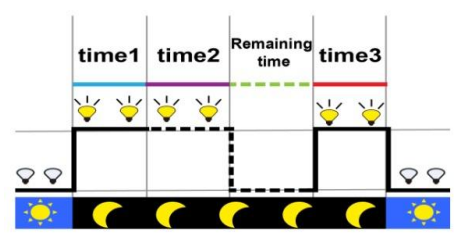

Light Control +Time2 Model diagram

## **Time Synchronize**

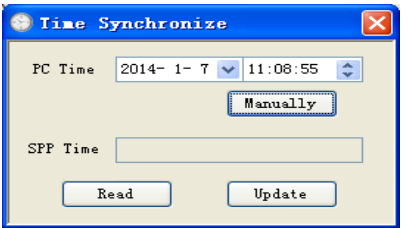

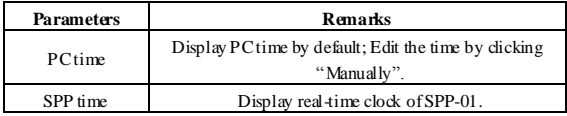

The current PC time data can be directly update to SPP-01 by clicking

"Update" button; click "Manually" button to edit the values; click "Read"

button to get the time from SPP-01 and display in "SPP Time" text box.

# <span id="page-23-0"></span>**5 Specification**

# <span id="page-23-1"></span>**5.1 Hardware Configuration**

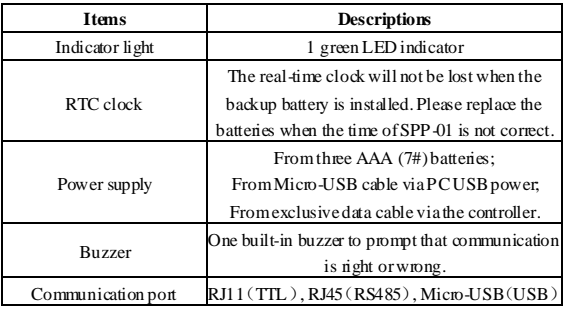

# <span id="page-23-2"></span>**5.2 SPP-01 Parameter**

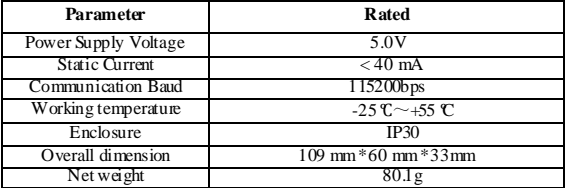

<span id="page-24-0"></span>**6 SPP-01 Overall Dimension** 

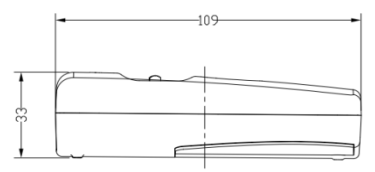

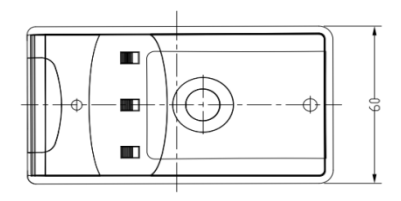